## Change the Color of Validation Error Messages

The validation error messages are designed to complement the survey theme you are using. If you are looking to change colors of text/background of your validation error messages, while there is no built-in method for changing the colors, you can absolutely change this with a little CSS!

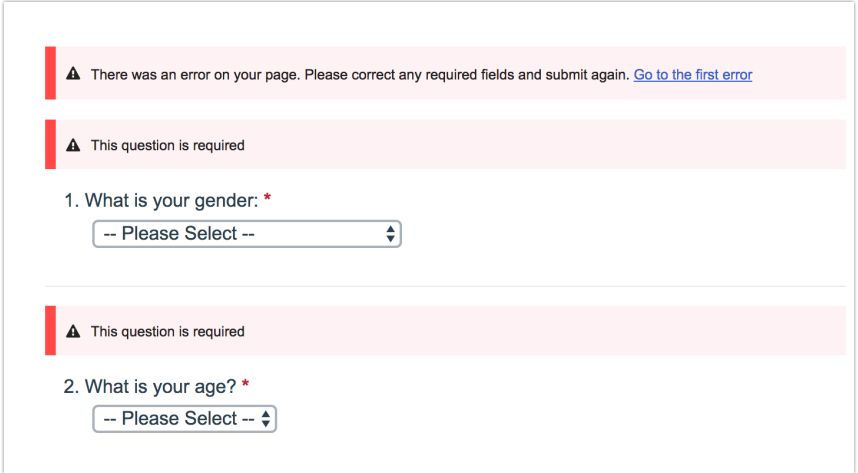

Just go to the **Style** tab and scroll to the bottom of the survey preview and click the link to access to **HTML/CSS Editor**. Copy and paste any of the below CSS code in the field on the **Custom CSS** tab to customize the error messages you would like to change!

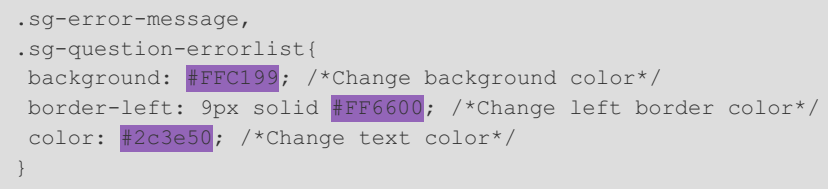

**background** will change the background color. **border-left** changes the left border color. And **color** changes the text color. For each of these simply replace the hex code (e.g., #FFC199) with either the color of your choice, such as "black," "purple," etc., or another hex code. Use a color picker like this one to find a hex code: www.colorpicker.com

**For soft-require validation, refer to the below screenshot for CSS classes:**

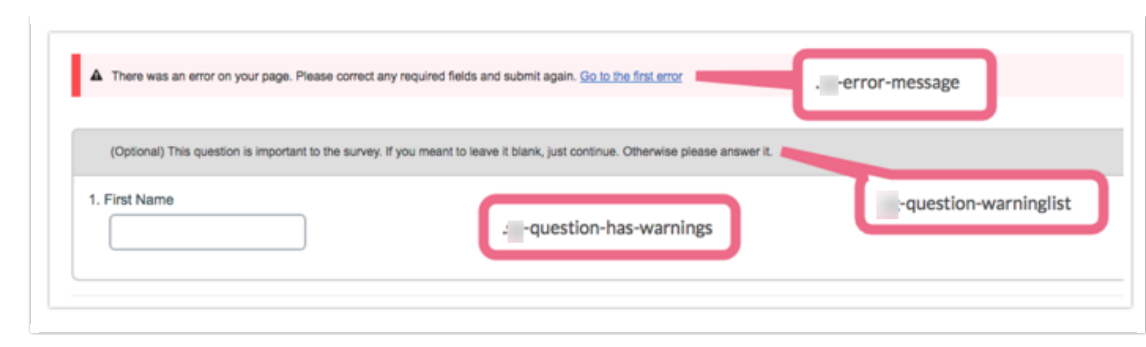

Related Articles